**TEXA** 

## **IDC5 BLUETOOTH CONNECTION FOR FIRST TIME USE** RCCS3 CONFIGURATION MINI PC / BT LASERS

**Log Into Your Registered IDC5 Account With Current Software Coverage**

**Select The Settings Icon At The Top Of The Menu Bar**

**Select RCCS3**

**Devices List / MINI PC Is Now Bluetooth Configured** 

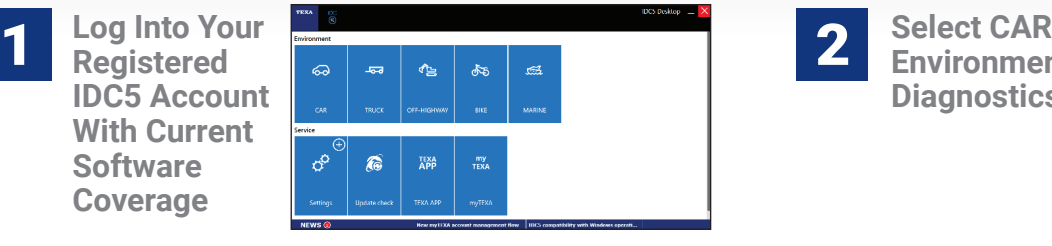

 $\sqrt[8]{\frac{11}{11}}$   $\sqrt[8]{6}$ 

**Environment Diagnostics** 2

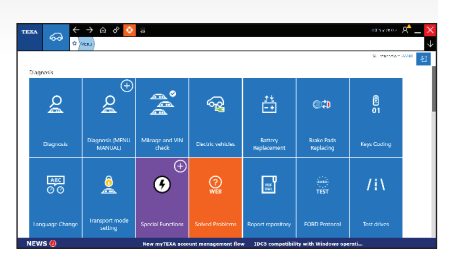

**3** Select The **Select Wand and Select Wand Select Wand Conduct Select Wand Conducts Select Wand Conducts Select Wand Icon Navigate Configuration Wizart / Form Fill-In Shop Information** 4

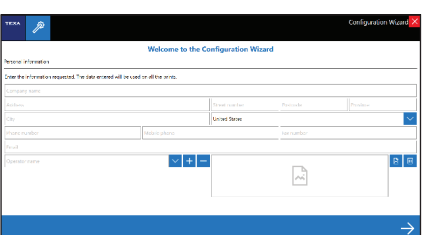

**From Detected 1 From Detected 1 From Detected 1 From Detected 1 F "3 Bluetooth Distance Measures" To Access All Devices** 6

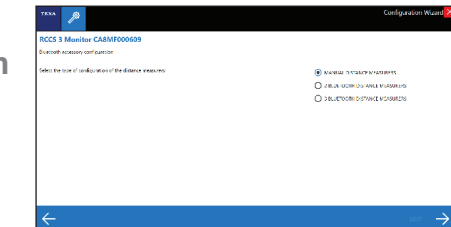

**Turn On BT Measurement Devices In Consecutive Order As Described**

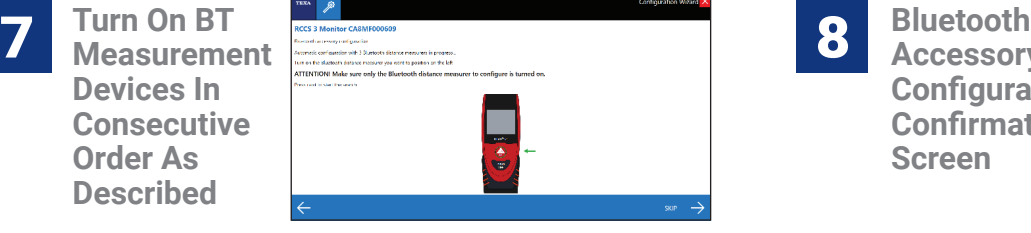

**Select End Configuration To Complete The Setup Process**

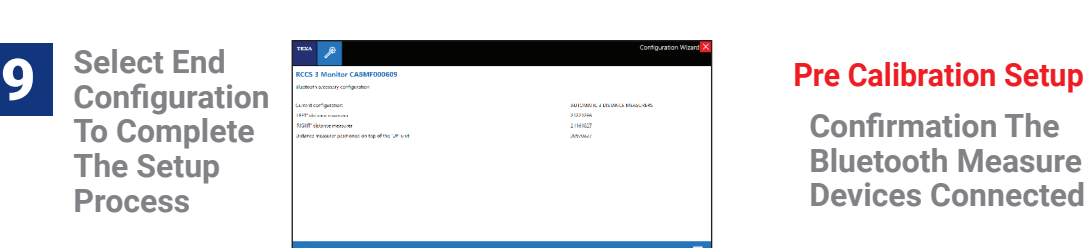

**Accessory Configuration Confirmation Screen** 8

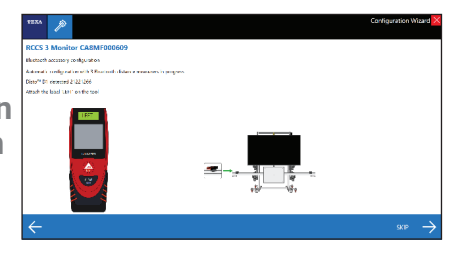

## **Confirmation The Bluetooth Measure**

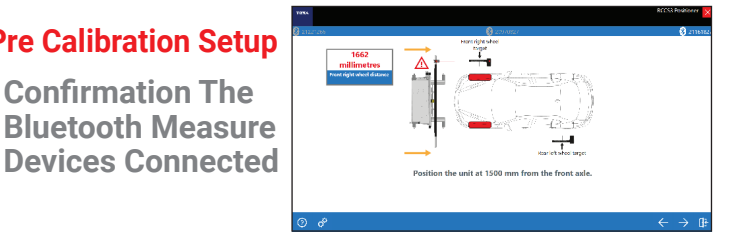

## **TECH TIP - Avoid Excessive BT Exposure From Other Hardware During Pairing Or Measurement**

 $| \cdot |$  is a

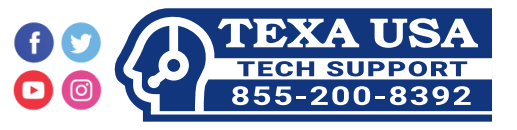